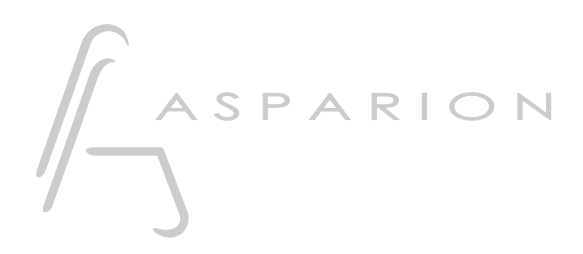

## Reason

# **D700**

# Reason

Dieser Leitfaden zeigt Ihnen, wie Sie den D700 in Reason einrichten. Alle Bilder wurden aus Reason 12 entnommen, sind aber auch für die meisten anderen Reason Versionen zutreffend.

Alle erwähnten Dateien finden Sie auf dem USB-Stick, im Installationsordner des Asparion Configurators oder auf unserer Internetseite.

Sollten Probleme bezüglich des Leitfadens auftreten, kontaktieren Sie uns bitte über unsere Internetseite [www.asparion.de/contact](http://www.asparion.de/contact) und wir werden Ihnen unverzüglich weiterhelfen.

#### Schritt 1:

- Wählen Sie das Reason Preset Wie Sie ein Preset wählen, ist im Haupt-Handbuch beschrieben.

#### Schritt 2:

- Öffnen Sie Reason  $\overline{a}$
- Wählen Sie Edit->Preferences...  $\overline{a}$

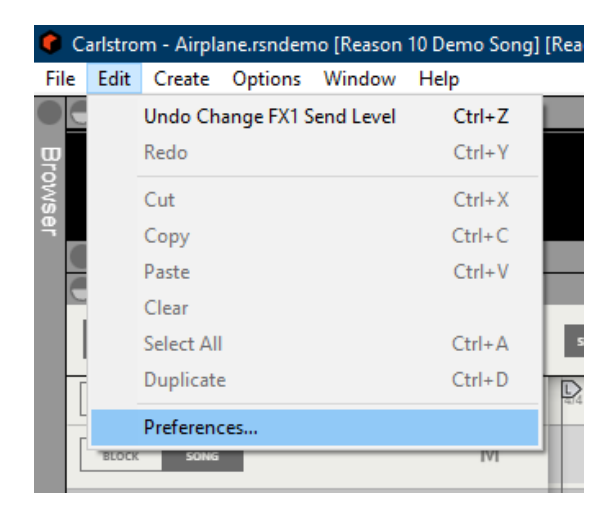

 $2^{\circ}$ 

## Schritt 3:

- Gehen Sie auf Control Surfaces  $\mathbb{L}^{\mathbb{N}}$
- Klicken Sie Add  $\omega_{\rm{max}}$

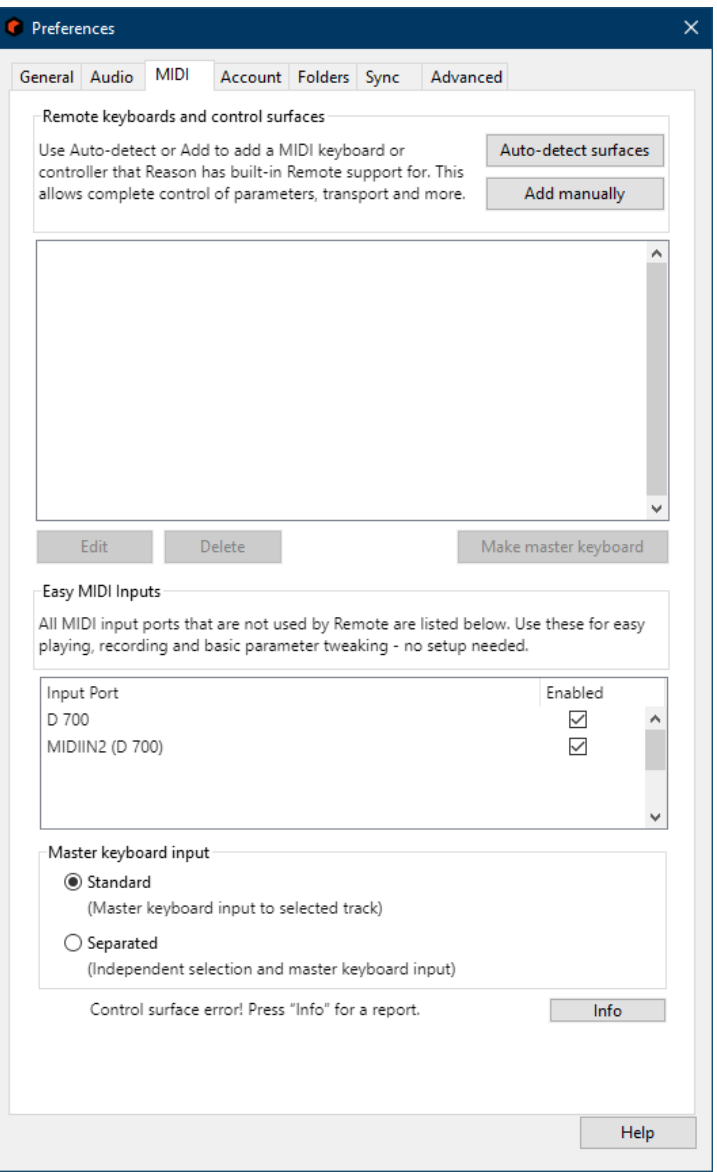

#### Schritt 4:

- Wählen Sie Mackie und Control und D700, wie unten gezeigt  $\blacksquare$
- Klicken Sie OK  $\omega_{\rm{eff}}$

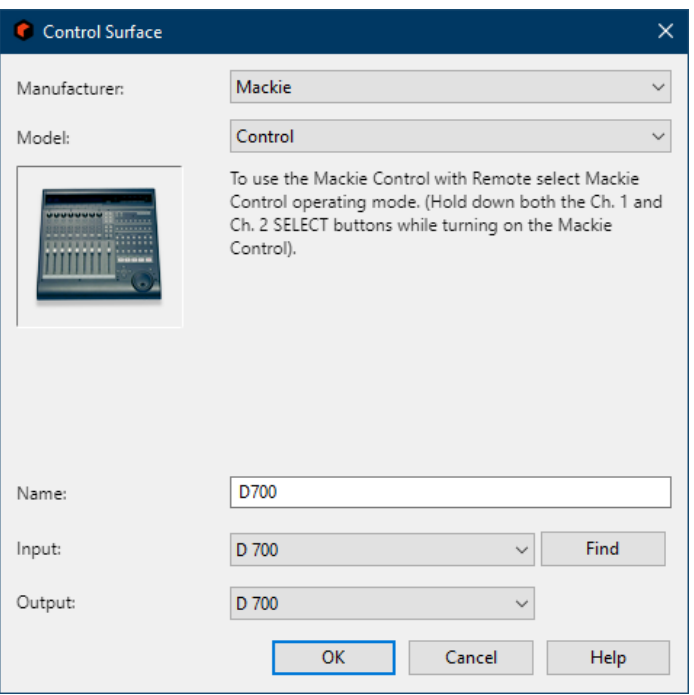

de

## Schritt 5: (optional)

- Falls Sie mehr als eine Extension anschließen möchten, sollten Sie Schritt 3 und 4 wiederholen, dabei allerdings die unten gezeigten Optionen wählen

Falls nur ein D700 angezeigt wird, sollten Sie die weiteren Extensions zuerst aktivieren. Wie Sie dies durchführen, wird im Haupt-Handbuch beschrieben.

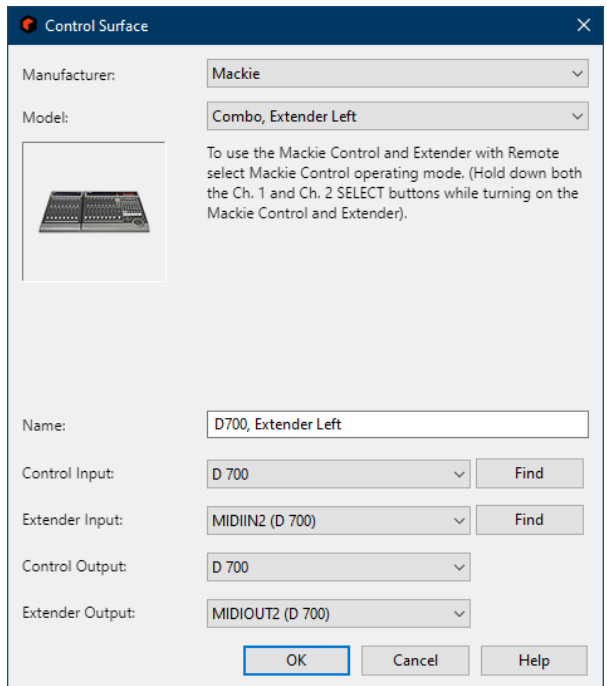

#### Hinweise:

- Im Fenster Options->Surface Locking können Sie einstellen was das Gerät kontrollieren soll

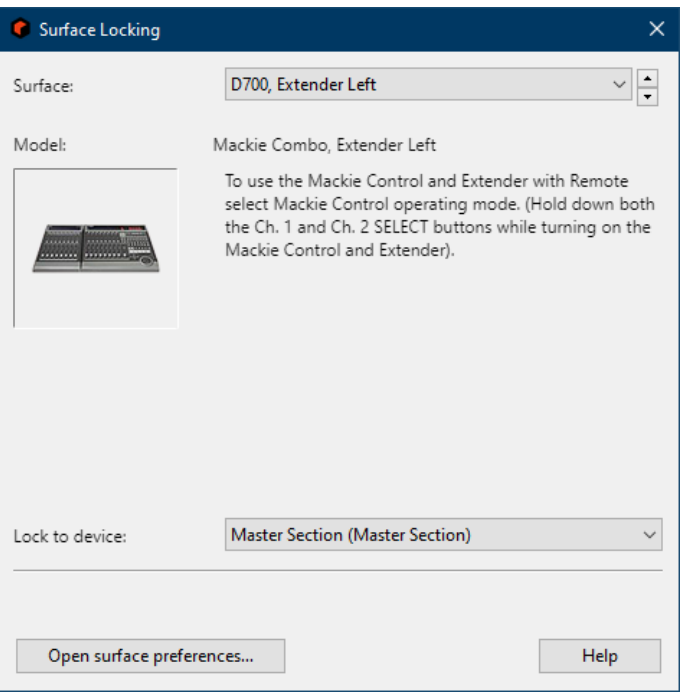

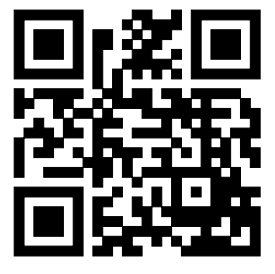

Für weitere Informationen besuchen Sie www.asparion.de